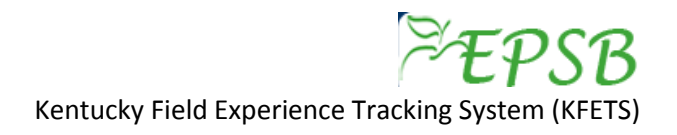

## **Adding an Interaction with Families of Students Field Experience Activity**

- 1. Log in to EPSB. [www.epsb.ky.gov.](http://www.epsb.ky.gov/) See detailed log in instructions.
- 2. Select "KFETS" from the menu of EPSB Online Services (last item in the list on the left side of the screen).
- 3. Select "Choose Course(s)" from the Quick Links menu on the left side of the screen. You must add the course associated with the field experience activity.
- 4. Complete the fields to select the course you are entering field experience information for. All areas indicated with a \* are required.
- 5. After course has been successfully added, select "Add Candidate Activity" from the Quick Links menu on the left side of the screen.
- 6. From the list of courses, select "Add Activity" for the course you would like to add information.
- 7. Next, the EPSB disclaimer will appear. Please read carefully. You must click "accept" to verify that you have read and understand the statement. Remember, EPSB is the agency that will issue your teaching certification. Providing false information in this system can lead to unfortunate results.
- 8. The "Add Activity" screen will open for the entry of field experience data. You must first select a category. These categories are aligned with EPSB regulation 16 KAR 5:040. Admission, placement, and supervision in student teaching. You will select "Interaction with Families of Students" from the drop down menu.

Did this field experience take place in Kentucky? Yes and Public or Non-Public

- Select district information
- Manually enter teacher, school personnel, or related agency personnel information
- Select date and enter hour(s) of field experience
- Manually select diverse groups information
- Enter reflection
- Did this field experience take place in Kentucky? No
	- Manually enter teacher, school personnel, related agency personnel information
	- Manually enter name of organization and related information
	- Select date and enter hour(s) of field experience
	- Manually select diverse groups information
	- Enter reflection
- **Other** 
	- Select "Other" if the interaction with families of students occurred outside of a school
	- Manually enter required data

## **Kentucky/Public and Non-Public**

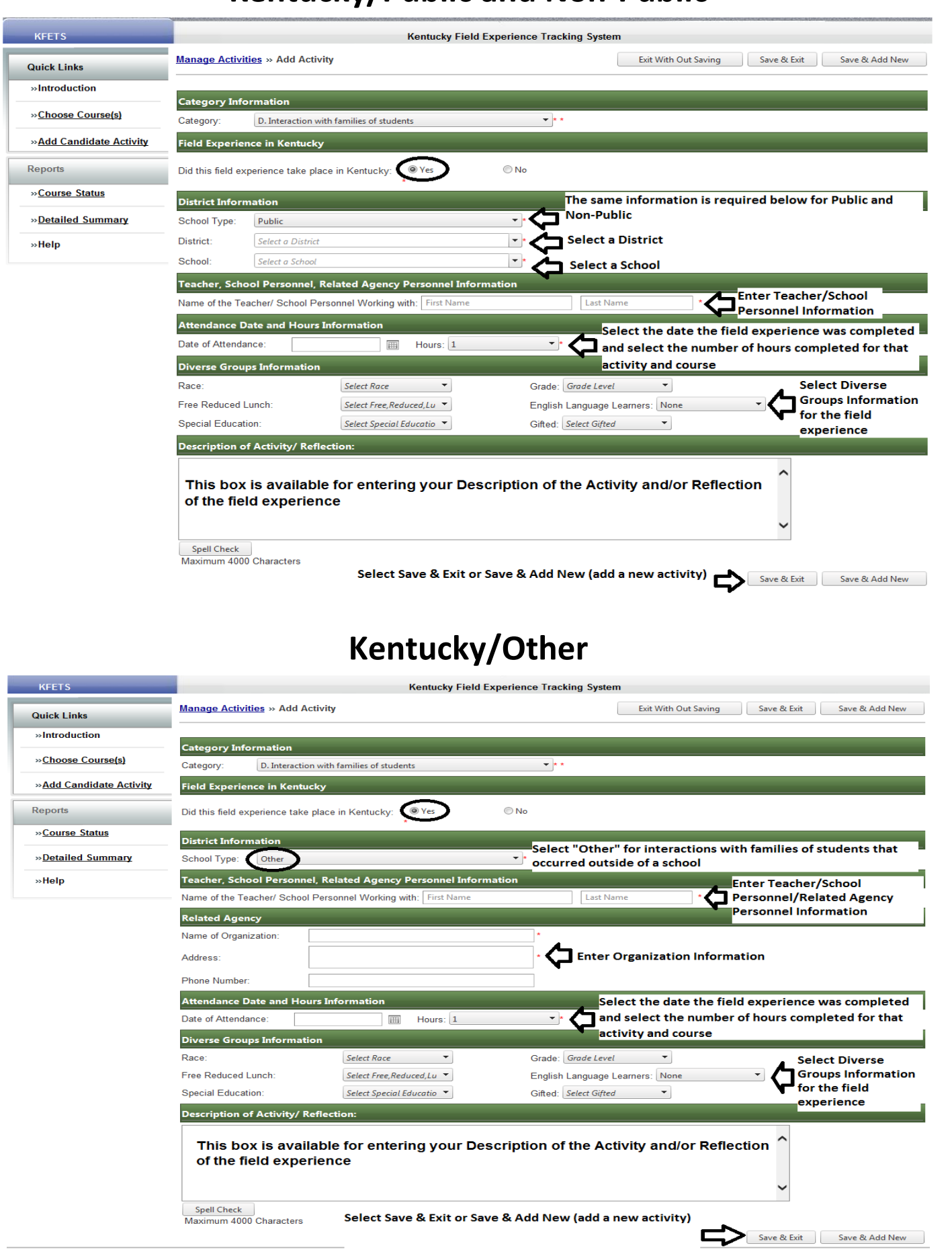

## **Out-of-state**

ŀ

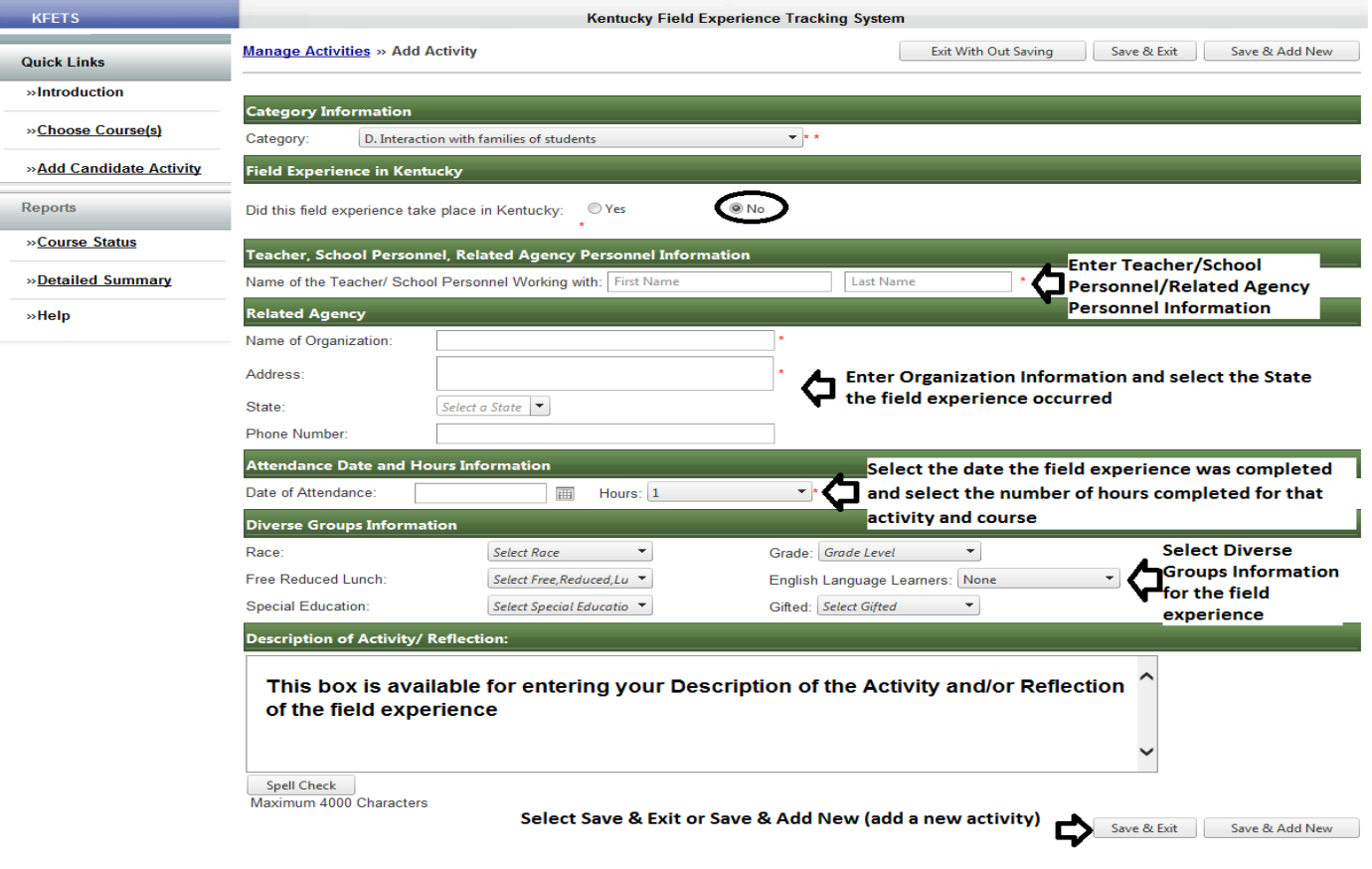